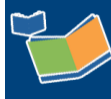

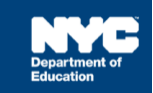

# **Assigning a Contract Agency for Non Public School (NPS)/ Home School Students**

## **Contents**

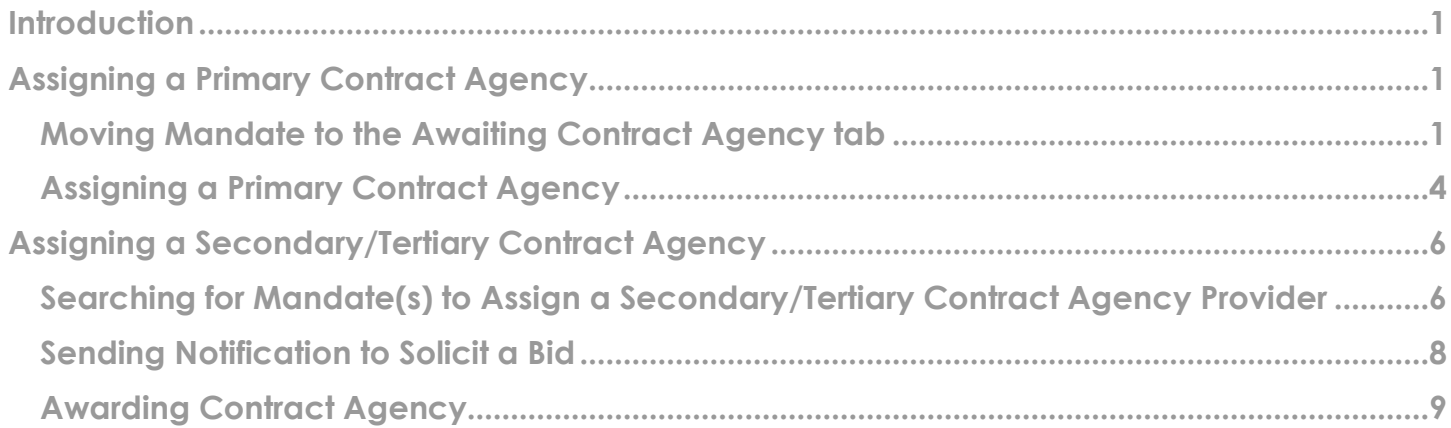

### <span id="page-0-0"></span>**Introduction**

This training guide provides instructions for Committees on Special Education (CSEs) on the *Provider Assignment* process of assigning Contract Agencies for NPS and Home School students. The instructions are divided into two sections: [Assigning a Primary Contract Agency](#page-0-1) and Assigning a [Secondary/Tertiary Contract Agency.](#page-5-0)

## <span id="page-0-1"></span>**Assigning a Primary Contract Agency**

The assignment of a contract agency provider begins with searching for a *Primary Contract Agency*. Student mandates serviced by CSEs are located on the *Assistance Not Requested* sub-tab and must be moved to the *Awaiting Contract Agency* sub-tab to proceed with agency assignment.

<span id="page-0-2"></span>**Moving Mandate to the Awaiting Contract Agency tab**

1. Navigate to **Provider Assignment** from the SESIS home page.

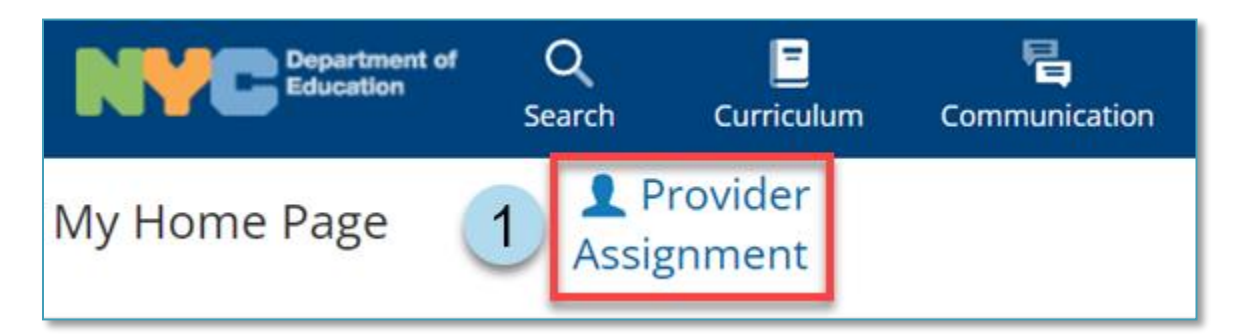

**Note:** The *Awaiting DOE Provider* sub-tab of the *Awaiting* tab is displayed by default.

2. From the Awaiting tab, click the **Assistance Not Requested** sub-tab.

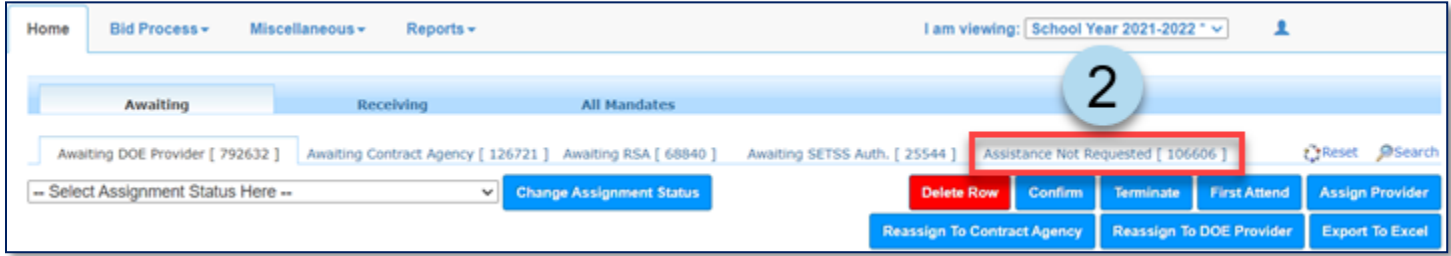

3. Click **Search** to open the panel.

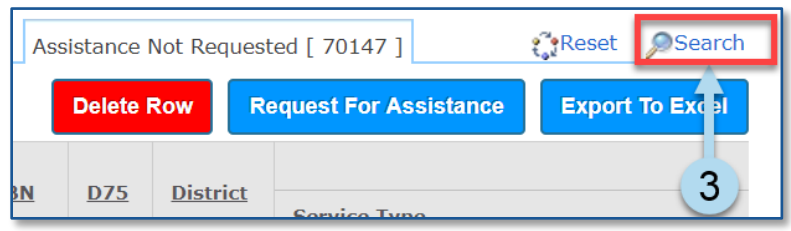

- 4. **Set the filters** to display the mandate(s) you will assign to a *Primary Contract Agency*.
- 5. Click **Search** at the bottom of the panel.

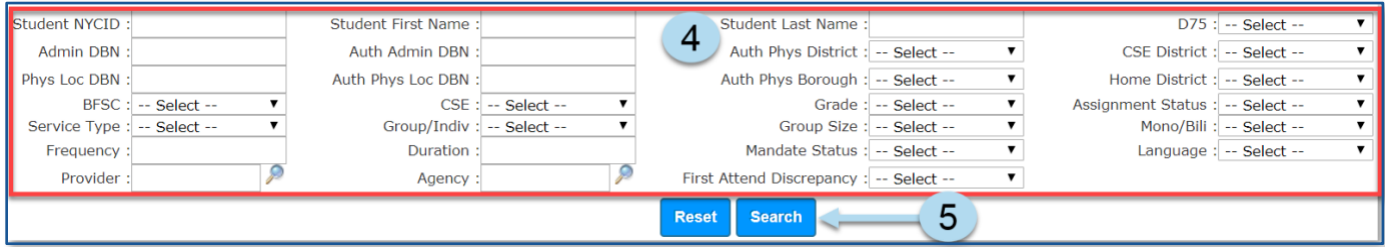

6. From the search results, click the **pencil icon** in the far left column to view mandate details.

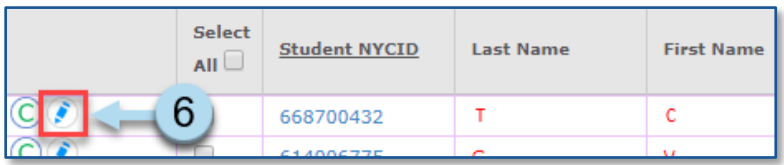

7. **Verify** the mandate(s) reflect what is listed on the *Recommended Special Education Programs and Services* section of the student's last finalized *Individualized Education Program (IEP)*. If changes are made to any fields, click **Save Change** and then **X.** If no changes are made, click **Cancel**.

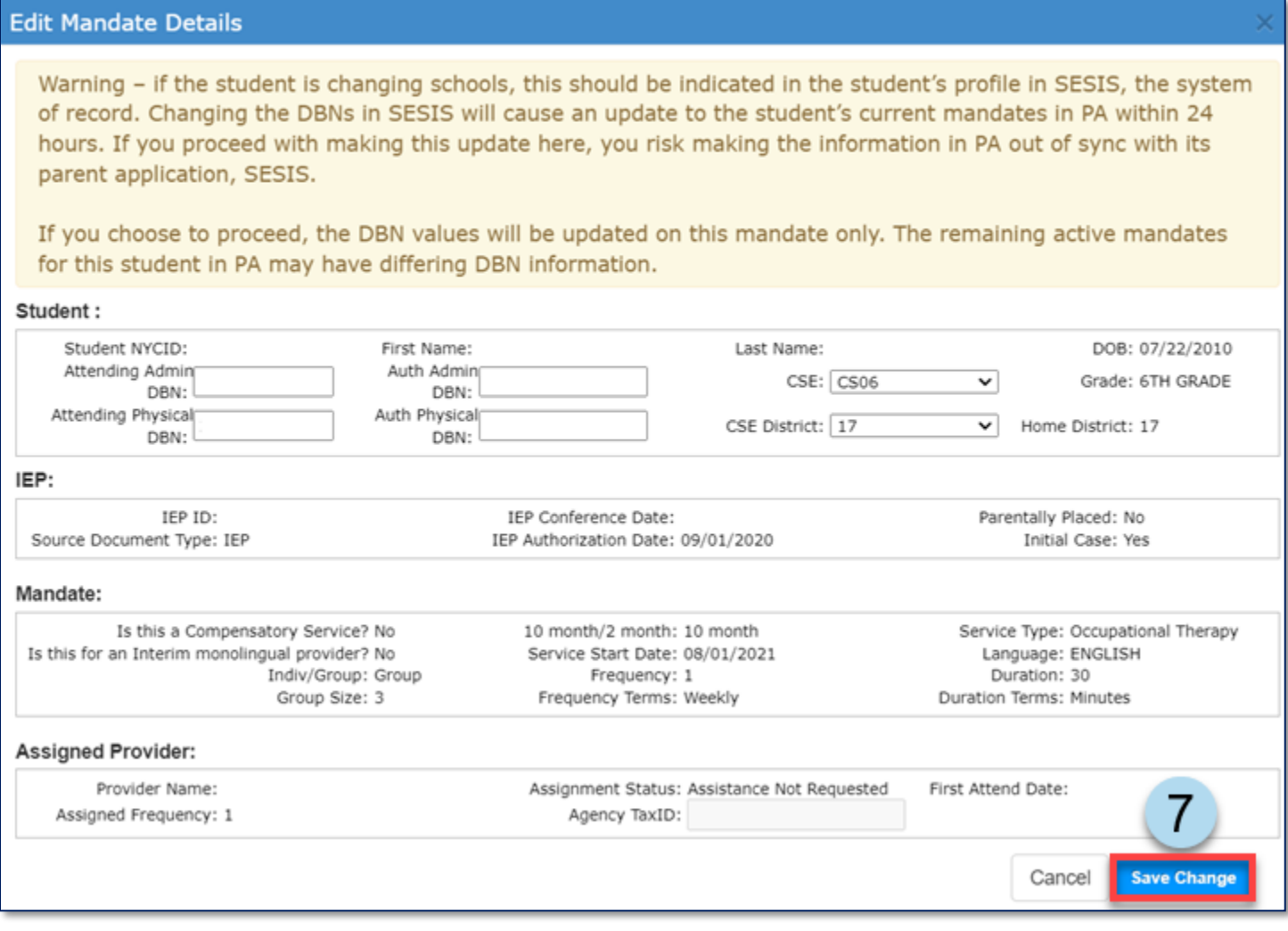

**Note:** If selecting more than one mandate, **verify** each mandate's *Admin DBN*, *Phys Loc DBN*, *Auth Admin DBN*, and *Auth Phys Loc DBN*.

8. Place a **checkmark** next to the mandate(s) to be moved to the *Awaiting Contract Agency* subtab.

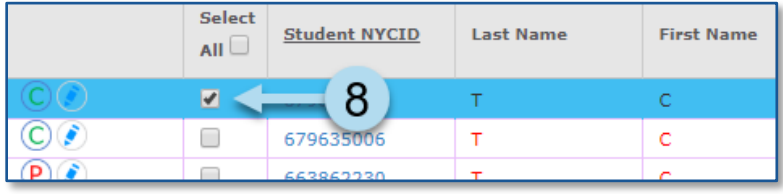

9. Click **Request for Assistance**.

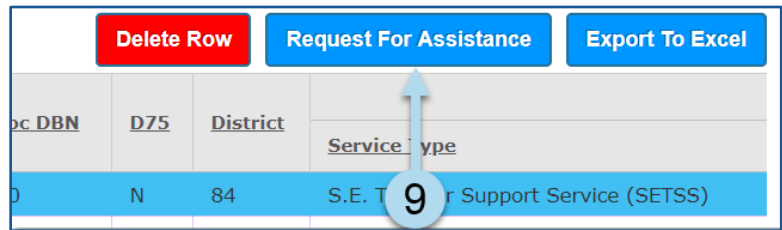

10. Click **OK** in the pop-up window to confirm the request for assistance.

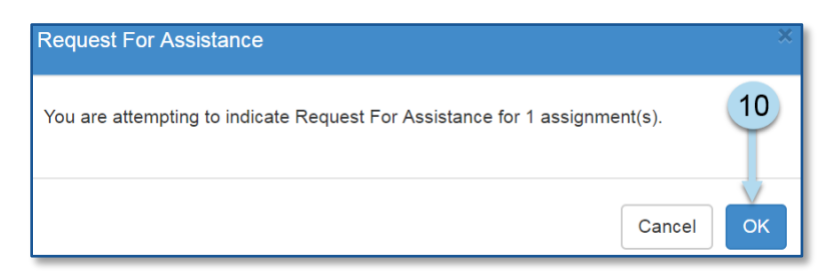

**Note:** A confirmation message will display at the top of the page.

Request For Assistance was successfully processed.

<span id="page-3-0"></span>**Assigning a Primary Contract Agency**

11. Click the Awaiting Contract Agency sub-tab.

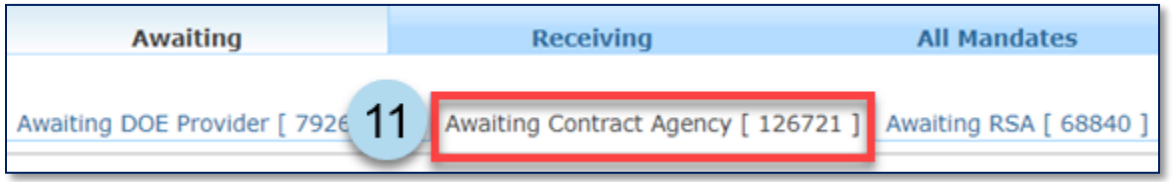

12. Use the *Search panel* fields to select the mandate criteria to be assigned a *Primary Contract Agency*, then click **Search**.

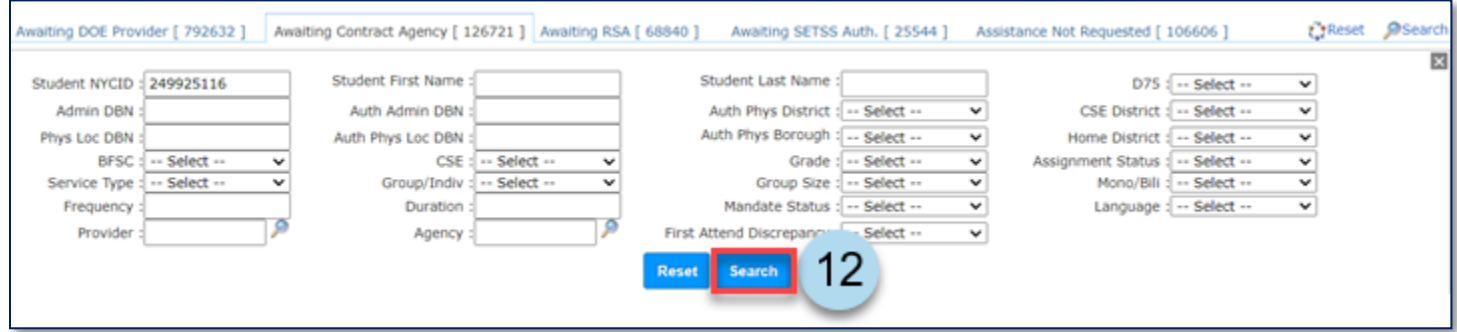

13. Place a **checkmark** next to the mandate(s).

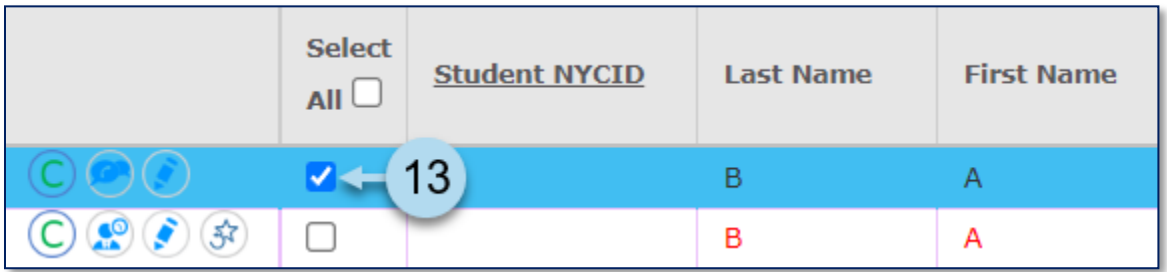

14. Click the **Locate Primary Agency** button.

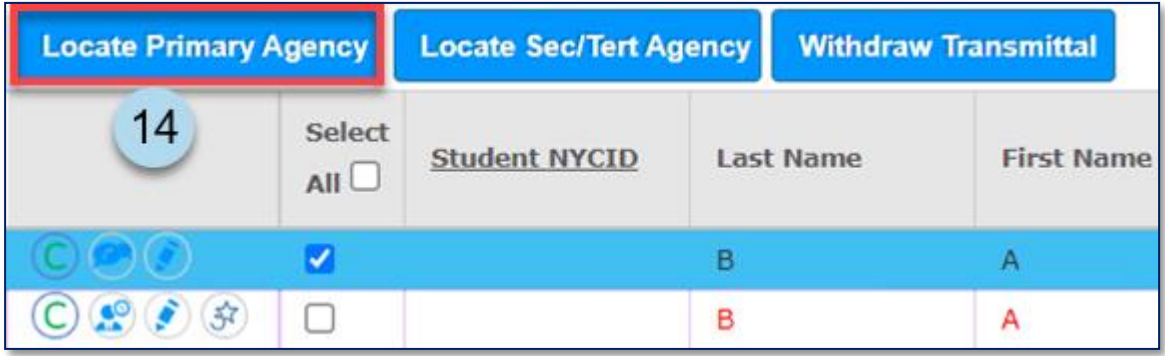

15. Click **OK** in the pop-up window to confirm that an attempt will be made to locate a *Primary Contract Agency*.

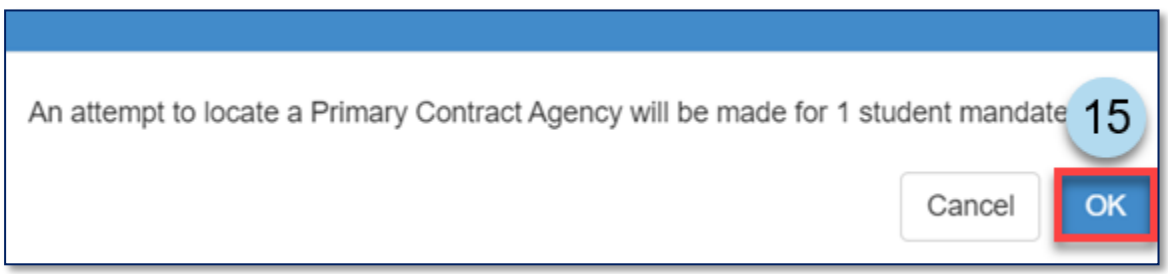

**Note:** The system will display a message at the top of the screen confirming an attempt to locate a *Primary Contract Agency* was made*.* If a primary agency has been identified, the *Agency* column for the mandate will populate with the name of the contract agency, and the *Assignment Status* changes to *Awaiting Contract Agency Provider*.

An attempt to Locate a Primary Contract Agency was made. Warning: If one or more rows cannot be contracted, click the pencil icon to add a CSE/CSE district and/or Authorized Physical district (DBN) between 1 and 32 to the row(s).

**Note:** If a primary contract agency does not exist for the selected mandate(s), the *Assignment Status* will automatically change to *Primary Contract Agency Does Not Exist.*

**Assignment Status** 

Primary Contract Agency Does Not Exist

#### <span id="page-5-0"></span>**Assigning a Secondary/Tertiary Contract Agency**

When efforts to locate a primary contract agency provider are unsuccessful, the search for a secondary or tertiary contract agency provider should commence.

<span id="page-5-1"></span>**Searching for Mandate(s) to Assign a Secondary/Tertiary Contract Agency Provider**

1. Navigate to **Provider Assignment** from the SESIS home page.

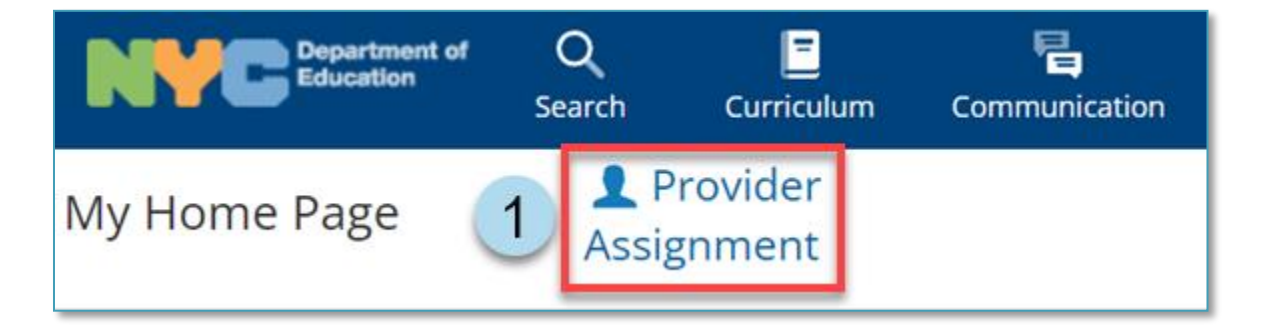

2. Click the **Awaiting Contract Agency** sub-tab. Note that the *Awaiting DOE Provider* sub-tab of the *Awaiting* tab is displayed by default.

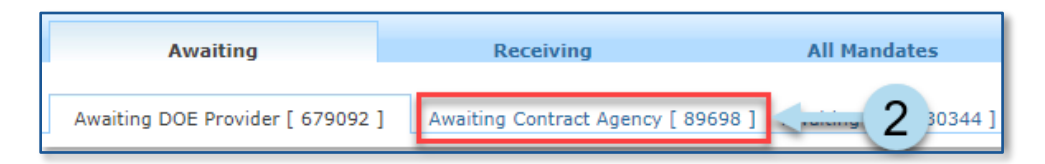

3. Click **Search** to open the search panel.

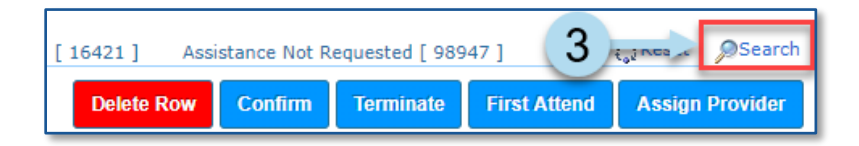

4. Utilize filters to narrow the search, then click **Search**.

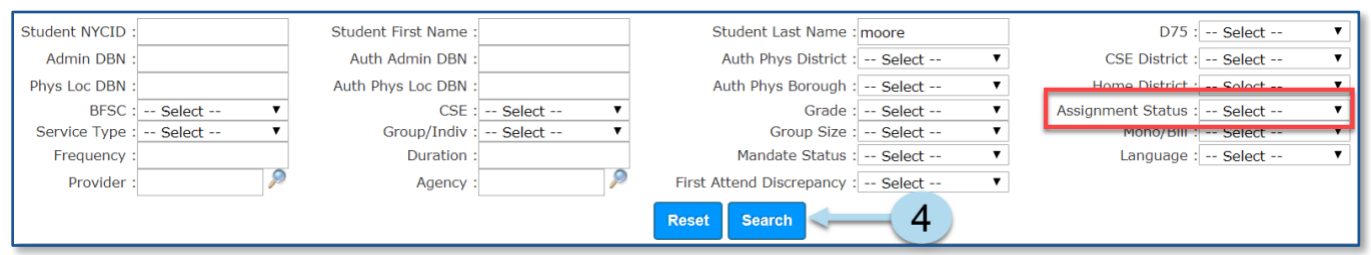

**Note:** Select mandate(s) only with the following *Assignment Status* values: *Contract Agency Rejected*, *Contract Agency Timeout*, *Primary Contract Agency Does Not Exist,* and *Requested Contract Agency* if you are bypassing a *Primary Contract Agency* search.

- 5. Place a **checkmark** next to the mandate(s) to be assigned a *Secondary/Tertiary Contract Agency*.
- 6. Click **Locate Sec/Tert Agency**. This will display the *Secondary/Tertiary Contract Agency Look-Up* screen.

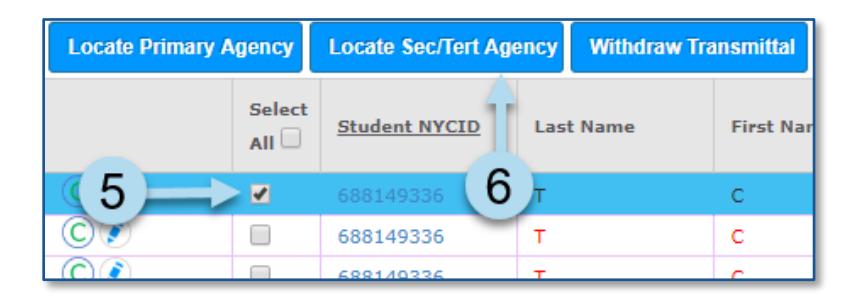

**Note:** If bypassing a Primary Contract Agency search, a pop-up window will display. Click **OK** to continue.

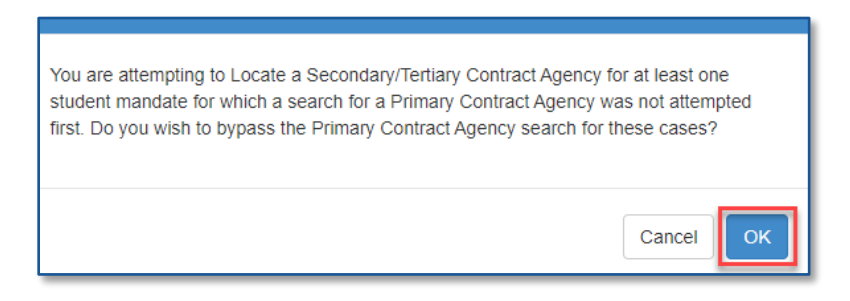

<span id="page-7-0"></span>**Sending Notification to Solicit a Bid**

- 7. Input a **Response Due Date** on the Secondary/Tertiary Contract Agency Look-Up screen.
- 8. Place a **checkmark next to the agencies** to send a bid invitation to service the student's mandate. A SESIS notification will be sent to the supervisor of each contract agency selected for this batch.

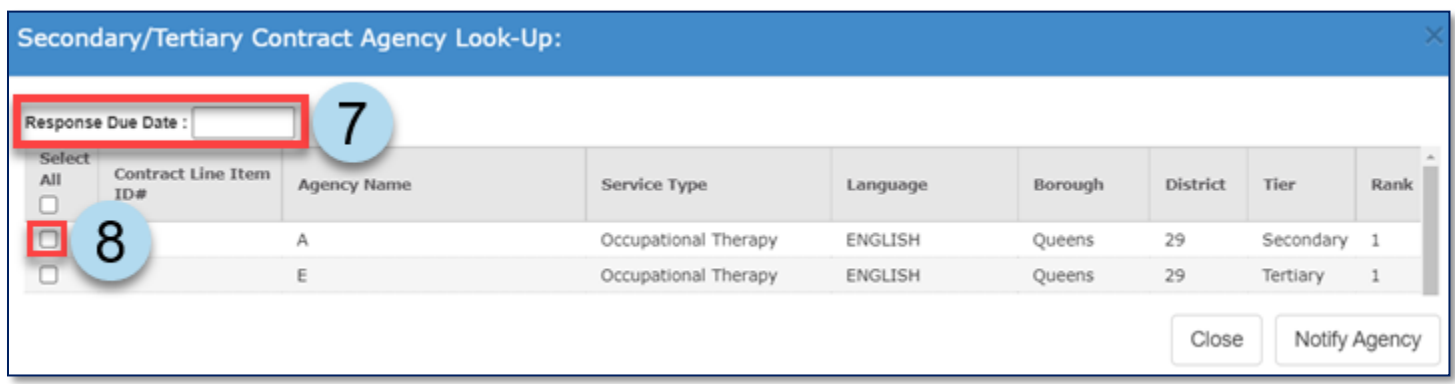

**Note:** Agencies must be selected in the tier/rank order they are listed. You may decide to skip to agencies at a higher tier/rank to be a part of this batch notification, but they must still be selected in the order they are listed.

#### 9. Click **Notify Agency.**

10. Click **Send** in the pop-up window to confirm that a SESIS Inbox message will be sent to the selected agencies' supervisors.

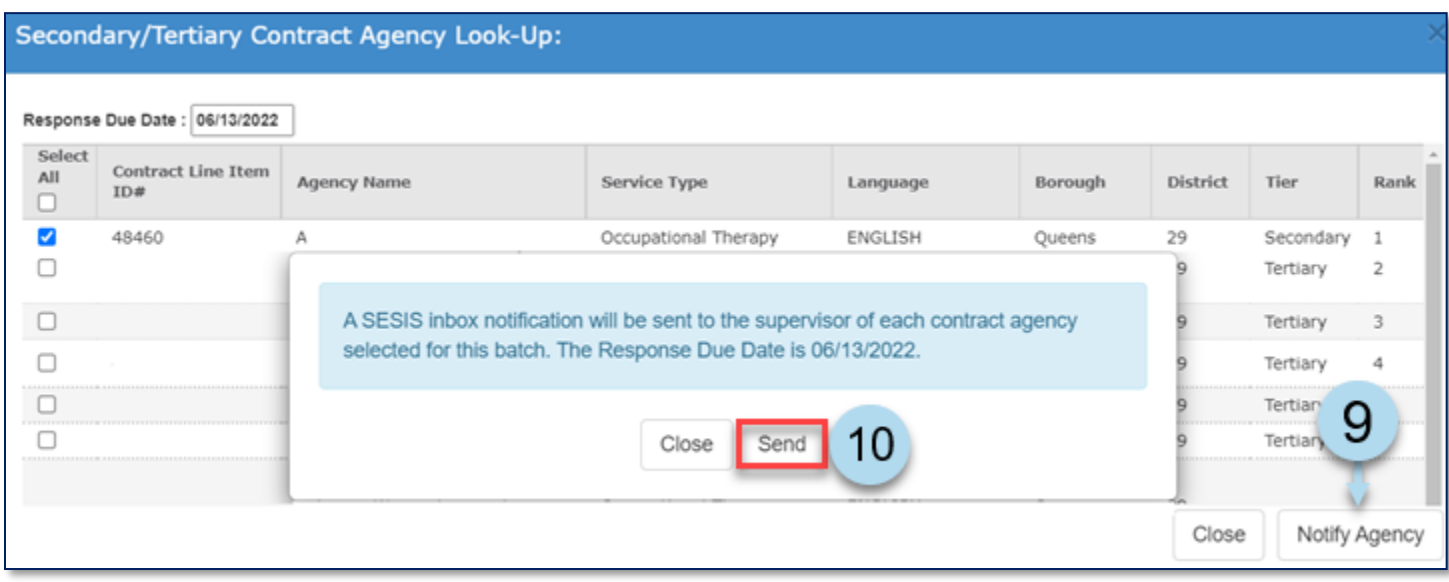

**Note:** A system message will display across the top of the page, confirming the batch notification was successfully created. The *Assignment Status* will change to *Awaiting Contract Agency Response*.

The batch notification was successfully created. The agency supervisors for the selected contract agencies will receive a notice in their SESIS inbox regarding the open cases included in this batch.

The selected agencies will log into SESIS, navigate to *Provider Assignment*, and submit bids on each

mandate. Staff reviews the submitted bids when the *Response Due Date* arrives, and the bidding has been closed. The system will automatically recommend the highest-ranked *Contract Agency/Provider*, and the staff has the option to award one of the recommended agencies.

11. To close the Secondary/Tertiary Contract Agency Look-Up screen, click **Close**.

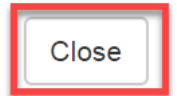

<span id="page-8-0"></span>**Awarding Contract Agency**

12. After the contract agency bidding process for the mandate(s) has closed and the *Assignment Status* is *Bidding Closed / Ready to Award*, click on the **Award icon** to award an agency.

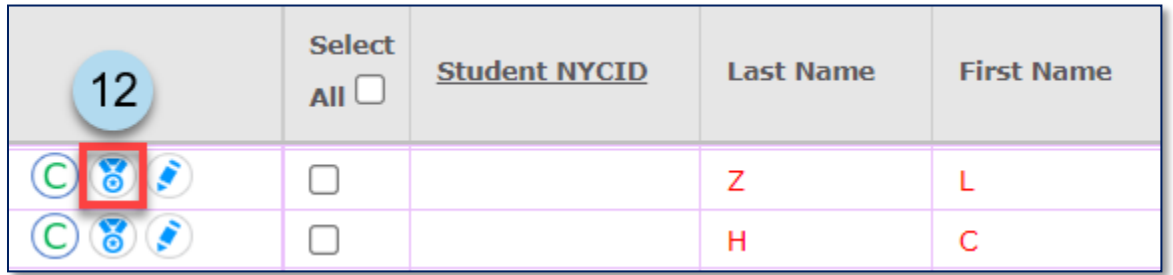

13. If one or more agencies placed a bid, the system-recommended contract agency will be listed first and be automatically selected. Click the **Award Agency** button to award the case to the contract agency.

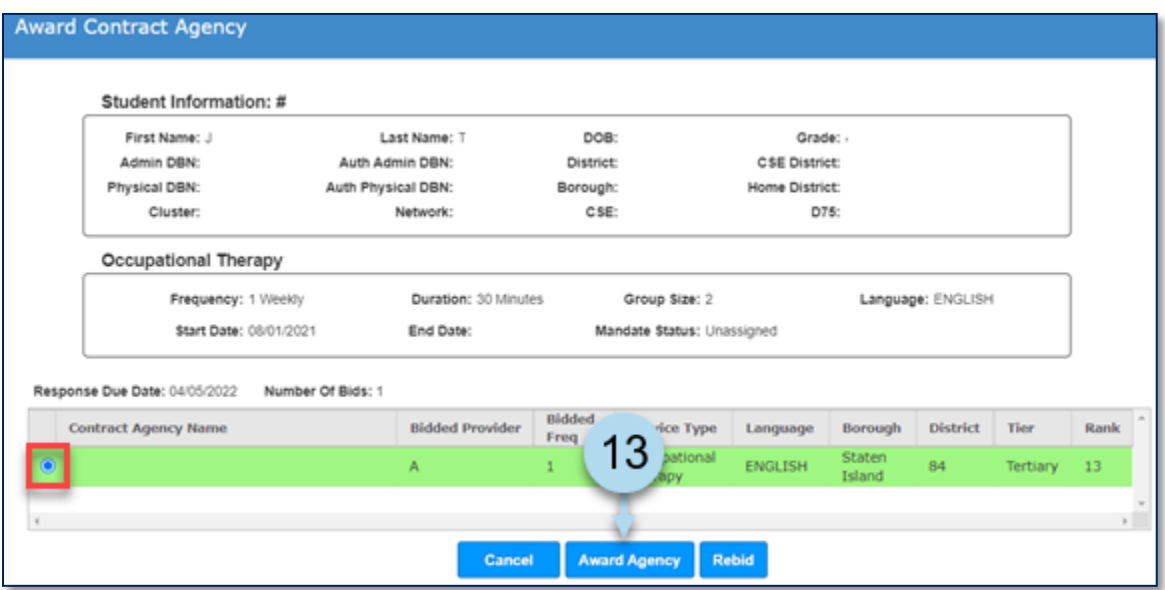

**Note:** The message below will appear if a different contract agency is selected other than the system-recommended contract agency. Select why the system-recommended contract agency is being overridden and click **Save**.

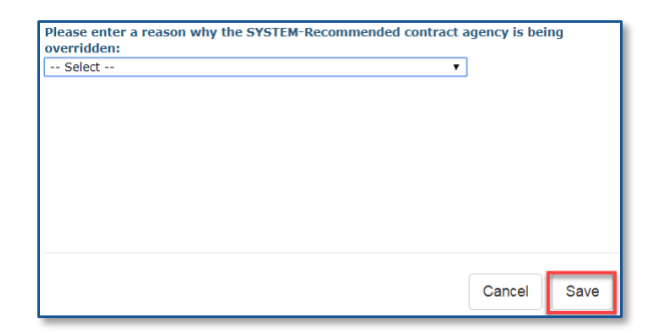

#### 14. Click **Confirm**.

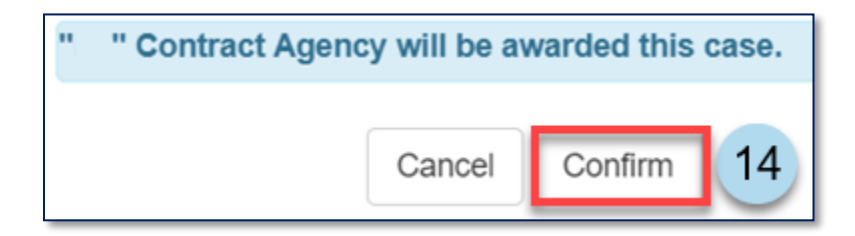

15. A confirmation note will appear at the top of the screen stating that a contract agency has been awarded for the case.

You have successfully awarded a contract agency for the selected case.

**Note:** The assignment status for the case has now changed to *Awaiting First Attend*.